## <span id="page-0-0"></span>[Telefon](https://wiki.ucware.com/gui/telefon?do=showtag&tag=gui%3ATelefon), [Telefone](https://wiki.ucware.com/func/telefone?do=showtag&tag=func%3ATelefone), [Inbetriebnahme](https://wiki.ucware.com/func/inbetriebnahme?do=showtag&tag=func%3AInbetriebnahme), [Provisionierung](https://wiki.ucware.com/func/provisionierung?do=showtag&tag=func%3AProvisionierung)

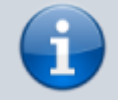

### **Versionshinweis:**

Dieser Artikel beschreibt eine neue Funktion von [UCware 6.1](https://wiki.ucware.com/release/ucware6).

### **Hinweis:**

Ab UCware 6.1 ist die technische Unterstützung für Cisco an eine Lizenz gebunden. Der Support für die genannten Telefone erfolgt nur auf Anfrage beim UCware Vertrieb. Das Angebot richtet sich an Kunden, die Ihre Bestandsgeräte während der Migration weiterbetreiben und mittelfristig ersetzen wollen. Die Unterstützung für Cisco beschränkt sich auf die Anruffunktion, [Tasten-Codes](https://wiki.ucware.com/geraetehandbuch/tasten_codes) und die [Remote-Wahl](https://wiki.ucware.com/geraetehandbuch/tischtelefone/cisco/qsg#ucware-funktionen_nutzen) von Rufnummern per UCC-Client. Lesen Sie dazu den Artikel [Cisco-](#page-0-0)[Telefone einbinden](#page-0-0).

# **Cisco-Telefone einbinden**

Ab Version 6.1 bietet UCware grundlegende Unterstützung für die Tischtelefone **CP-7841** und **CP-8841** von **Cisco**.

Dies umfasst die folgenden Funktionen:

- ein- und ausgehende Anrufe
- UCware Funktionen per [Tasten-Code,](https://wiki.ucware.com/geraetehandbuch/tasten_codes) inkl. Benutzer-Anmeldung
- [Remote-Wahl](https://wiki.ucware.com/geraetehandbuch/tischtelefone/unify/qsg#ucware-funktionen_nutzen) von Rufnummern per UCC-Client

In diesem Artikel erfahren Sie, wie Sie die genannten Gerätemodelle als Nebenstellen der Telefonanlage einbinden.

# **Voraussetzungen**

Für die Anbindung gelten die folgenden Voraussetzungen:

- Die technische Unterstützung für Cisco-Telefone ist an einen Lizenzschlüssel gebunden, den Sie von unserem Vertrieb erhalten. Laden Sie diesen vorab über das [Lizenzmangement](https://wiki.ucware.com/adhandbuch/benutzer_gruppen/lizenz) des Admin-Clients hoch.
- Stellen Sie sicher, dass die Telefone mit der **SIP-Firmware 12.0.1.11** ausgestattet sind. Baugleiche Geräte mit Multiplatform-Firmware lassen sich entsprechend umrüsten.
- Abweichend von anderen Telefonen erfolgt die Provisionierung bei Cisco-Geräten über **Port 6970/tcp**. Geben Sie diesen Port in der [Firewall](https://wiki.ucware.com/installationshandbuch/firewalld) des UCware Servers bzw. im VoIP-Netzwerk frei.
- Richten Sie ein Verbindungsprofil für tcp/5060 an der [Schnittstelle](https://wiki.ucware.com/adhandbuch/system/nic) zum VoIP-Netzwerk ein.

# **DHCP-Server konfigurieren**

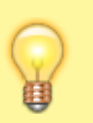

#### **Hinweis:**

Die Telefone akzeptieren ausschließlich verschlüsselte Provisionierungsdaten. Stellen Sie sicher, dass die Geräte einen NTP-Server erreichen, um die Gültigkeit von Zertifikaten mit der korrekten Zeit abgleichen zu können.

### **Allgemein**

Damit die Telefone ihre Provisionierung von der Telefonanlage anfordern, konfigurieren Sie die folgenden Optionen Ihres DHCP-Servers:

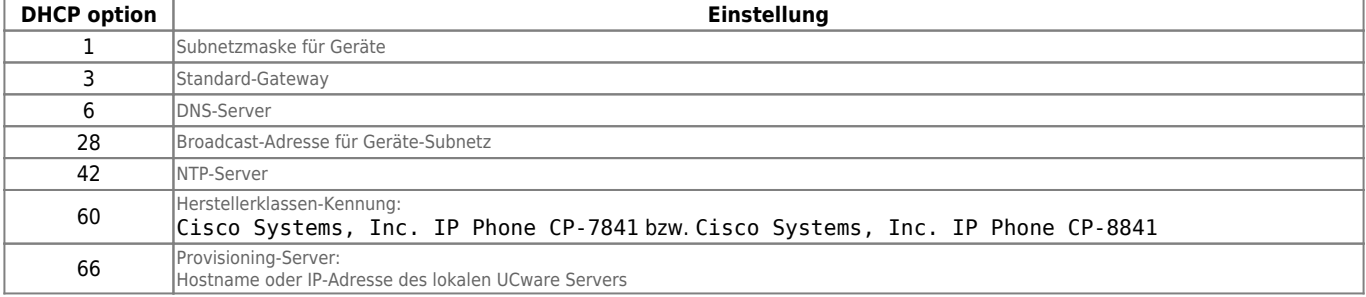

Last<br>undate: update: 20.03.2024 geraetehandbuch:tischtelefone:cisco:einbinden https://wiki.ucware.com/geraetehandbuch/tischtelefone/cisco/einbinden?rev=1710929561 10:12

## **Bei Verwendung des integrierten DHCP-Servers**

Wenn Sie den integrierten ISC DHCP-Server der Telefonanlage verwenden, genügen zur Konfiguration die folgenden Schritte:

- 1. Greifen Sie per SSH auf den UCware Server zu.
- 2. Öffnen Sie die Konfigurationsdatei des DHCP-Servers mit einem Texteditor, z. B. Nano:

```
sudo nano /etc/dhcp/dhcpd.conf
```
3. Fügen Sie im Bereich **VoIP Phones** die folgenden Zeilen ein:

```
# Cisco desk phones
class "Cisco" {
         match if (substring(pick-first-value(option vendor-class-identifier, ""), 0, 28) = "Cisco
Systems, Inc. IP Phone");
         option tftp-server-name "example.com";
}
```
- 4. Ersetzen Sie example.com durch den **Hostname** oder die **IP-Adresse** Ihres UCware Servers.
- 5. Speichern Sie die Änderungen.
- 6. Starten Sie den DHCP-Server neu:

```
sudo systemctl restart isc-dhcp-server.service
```
# **Webserver konfigurieren**

Damit die Telefone ihre Provisionierung von der Telefonanlage erhalten, konfigurieren Sie den integrierten Webserver wie folgt:

- 1. Greifen Sie per SSH auf den UCware Server zu.
- 2. Erstellen Sie im Verzeichnis **/etc/nginx/sites-enabled/http-cisco.conf** eine Verknüpfung zur Datei **/etc/nginx/sitesavailable/http-cisco.conf**:

```
sudo ln -s /etc/nginx/sites-available/http-cisco.conf /etc/nginx/sites-enabled/http-cisco.conf
```
3. Laden Sie den Webserver neu:

**sudo** systemctl reload nginx

# **Telefone in Betrieb nehmen**

Nachdem Sie den UCware Server konfiguriert haben, setzen Sie die Telefone bei Bedarf auf die Werkseinstellungen zurück. Bei Bestandsgeräten kann der jeweilige Benutzer diese Aufgabe [übernehmen](https://wiki.ucware.com/geraetehandbuch/tischtelefone/cisco/qsg):

- 1. Stellen Sie sicher, dass das Telefon mit dem Netzwerk verbunden ist.
- 2. Navigieren Sie über die Einstellungstaste zum folgenden Menüpunkt:

#### **Admin Settings > Reset Settings > All**

3. Bestätigen Sie mit **Reset**.

Dadurch wird das Telefon auf Werkseinstellungen zurückgesetzt, neu gestartet und vom UCware Server provisioniert. Abhängig vom Telefon-Modell kann dies mehrere Minuten dauern.

Danach kann sich der Benutzer mit ☀ Durchwahl am Telefon anmelden. Die Abmeldung erfolgt mit ☀ ☀.

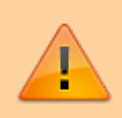

#### **Datenschutzhinweis:**

Anrufhistorie und Kontaktdaten bleiben nach der Abmeldung benutzerübergreifend erhalten. Stellen Sie sicher, dass sensible Einträge bei Bedarf manuell gelöscht werden.

Im Admin-Client werden verbundene Telefone unter **Provisionierung > Geräte** aufgelistet. Hier können Sie per Klick auf die zugehörige IP-Adresse das Webinterface der einzelnen Geräte aufrufen.

From: <https://wiki.ucware.com/> - **UCware-Dokumentation**

Permanent link: **<https://wiki.ucware.com/geraetehandbuch/tischtelefone/cisco/einbinden?rev=1710929561>**

Last update: **20.03.2024 10:12**